### **GÜVENLİ SUNUCU SERTİFİKASI (SSL) GÜNCELLEME İŞLEMİ**

Kurumsal güvenli sunucu sertifikalarımız Tübitak Kamu Sertifikasyon Merkezi'nden yerli ve milli olacak şekilde yenilenmiştir. Geçiş sürecinde Mobil cihazlarda sertifika güvenlik uyarıları almamak ve sorunsuz şekilde web sitelerini kullanabilmek için en güncel mobil Firefox Browser'ı yüklemek yeterli olacaktır. Ancak kurumsal epostada sorun yaşamamak ve tüm tarayıcıları kullanabilmek için aşağıdaki adımlar takip edilerek güvenli KÖK sertifikaları elle yüklemeniz gerekmektedir.

### **SSL KÖK Sertifikası Yükleme Adımları:**

iPhone ve iPad cihazlar için,

- 1. Telefon Tarayıcısı (Safari) üzerinden<http://www.kamusm.gov.tr/> adresine girilmelidir.
- 2. En üstteki tablodan "Bilgi Deposu" kısmı seçilmeli ve açılan tablodan "KÖK Sertifikaları ve İptal Listeleri" sekmesi tıklanmalıdır.

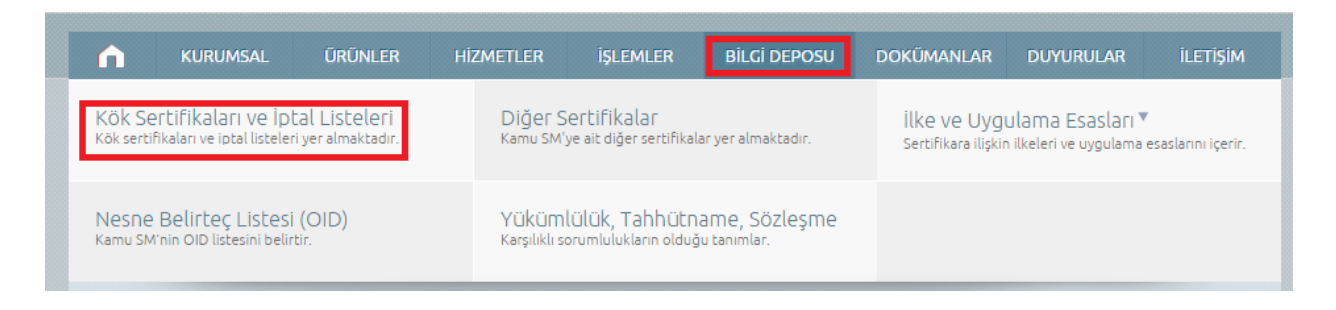

3. Açılan sayfada "KÖK Sertifikaları ve İptal Listeleri" bölümünde bulunan KÖK ve ALTKÖK sertifikalar için indir butonlarına basılmalıdır.

## SSL KÖK Sertifikaları ve İptal Listeleri

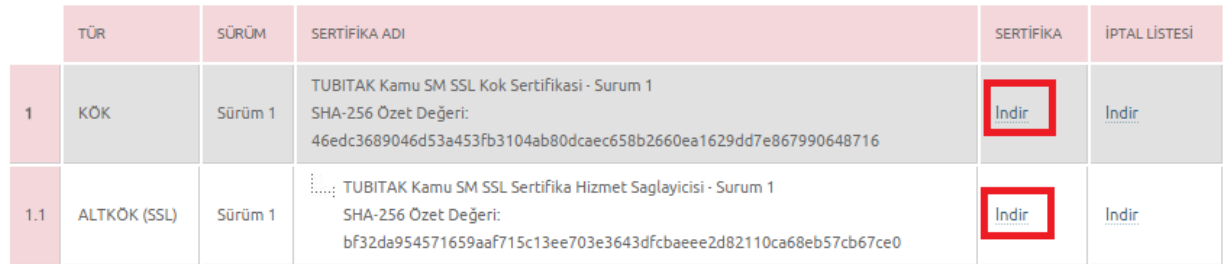

- 4. İlgili sertifikalar için sekmeler tıklandığında yükleme işlemi sorulacaktır. Yükleme onayı verilmelidir.
- 5. İki sertifika da yüklendikten sonra ilgili telefonun ayarlarına girilmelidir.

6. Ayarlar bölümünde Genel sekmesine girilmelidir.

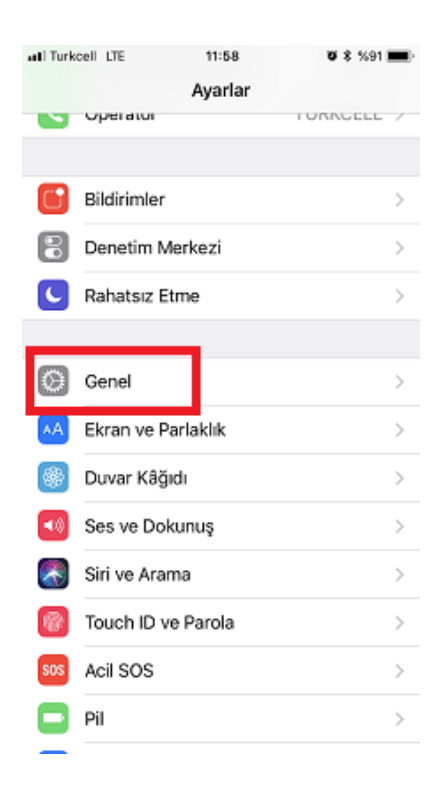

7. Genel ayarlar bölümünden hakkında bölümüne girilmelidir.

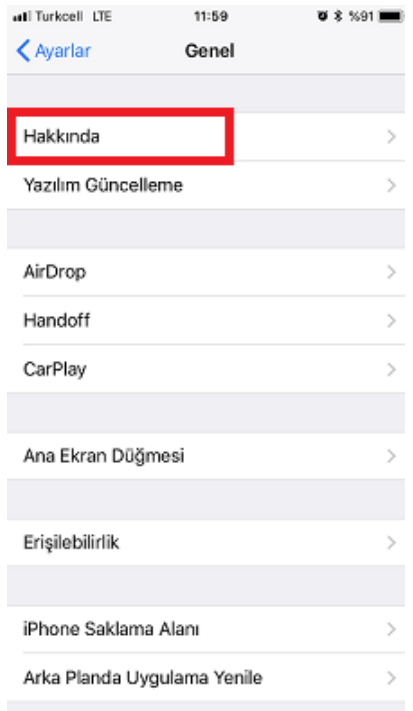

8. Hakkında bölümünden Sertifika Güven Ayarları bölümüne girilmelidir.

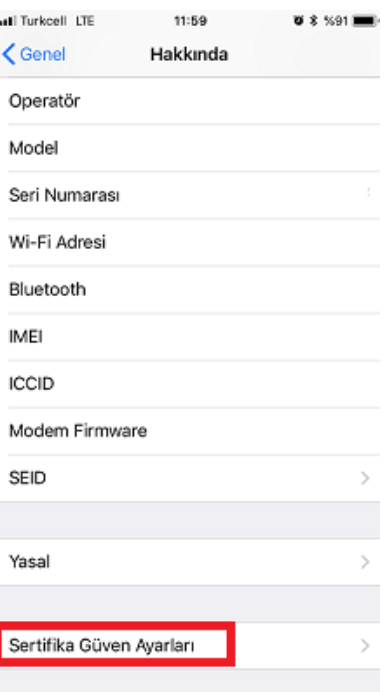

9. Sertifika Güven Ayarları Bölümünde TUBITAK Kamu SM Kök Sertifika bölümündeki güven butonu etkinleştirilmelidir.

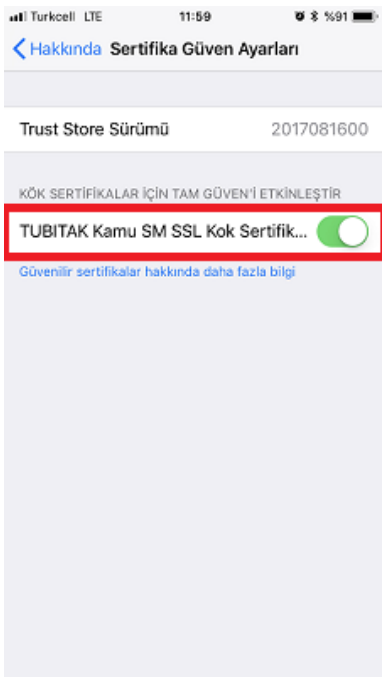

10. Ayarlar bölümünde Hesaplar ve Parolalar sekmesine girilmelidir.

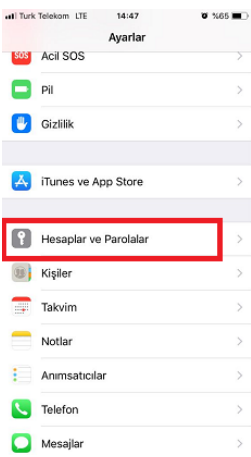

11. Hesaplar ve Parolalar bölümünde Exchange ile ilgili kısma girilmelidir.

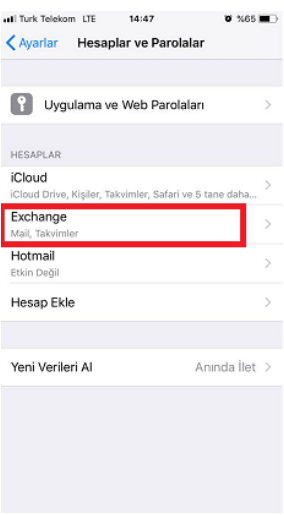

12. Exchange bölümünden Hesap bölümüne girilmelidir.

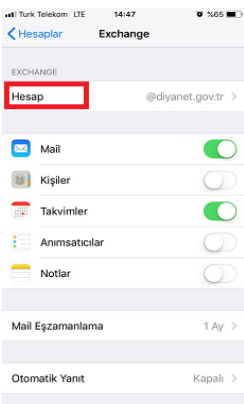

13. Hesap bölümünden İleri Düzey Ayarlar sekmesine girilmelidir.

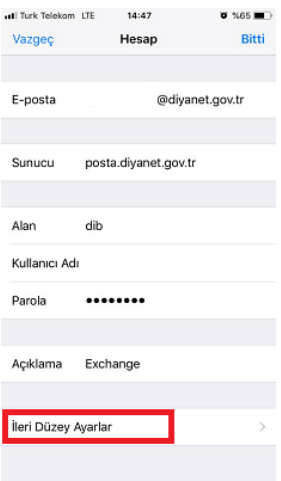

14. İleri düzey ayarlar bölümünde SSL Kullan butonu aktifleştirilmelidir.

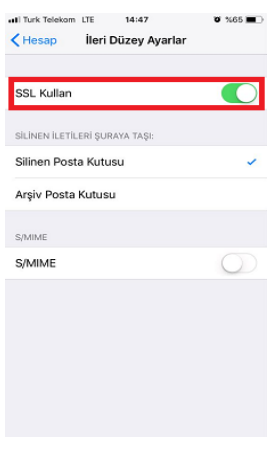

Bu adımdan sonra işlem tamamlanmıştır.

#### ANDROID işletim sistemine sahip mobil cihazlar için,

- 1. Telefon Tarayıcısı (Chrome ya da Telefonun Dâhili Tarayıcısı) üzerinden <http://www.kamusm.gov.tr/> adresine girilmelidir.
- 2. En üstteki tablodan "Bilgi Deposu" kısmı seçilmeli ve açılan tablodan "KÖK Sertifikaları ve İptal Listeleri" sekmesi tıklanmalıdır.

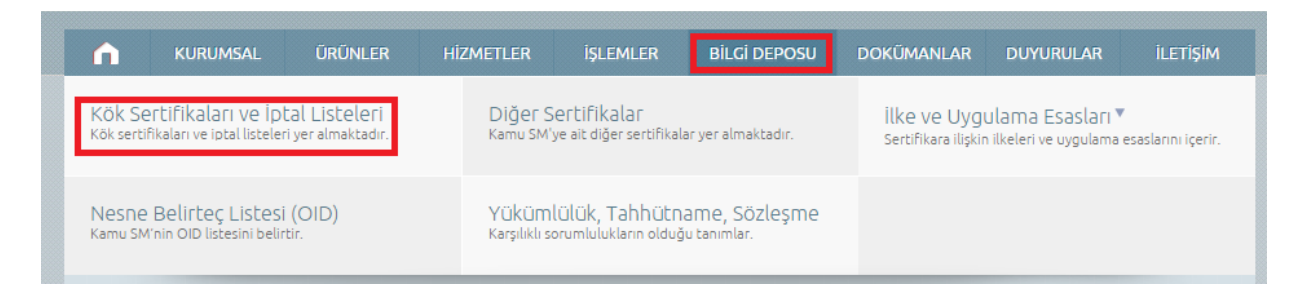

3. Açılan sayfada "KÖK Sertifikaları ve İptal Listeleri" bölümünde bulunan KÖK ve ALTKÖK sertifikalar için indir butonlarına basılmalıdır.

# SSL KÖK Sertifikaları ve İptal Listeleri

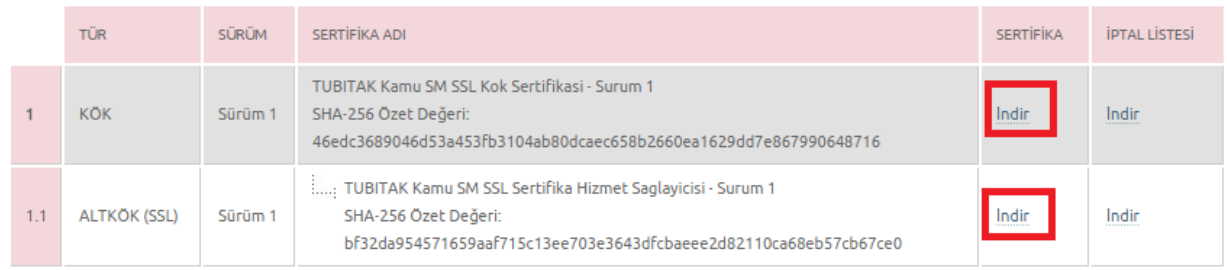

4. İki sekme için de indir sekmesi tıklandığında indirme onayı sorulacaktır. Kaydet butonuna basılmalıdır.

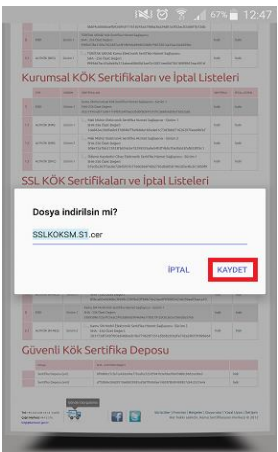

5. Kaydetme işlemi sonrası Sertifikanın sisteme yüklenmesi ve isim verilmesi istenecektir. Sertifikalara "KOK" ve "ALTKOK" ismi gibi bir isim verilerek yükleme işlemi için Tamam butonuna basılmalıdır.

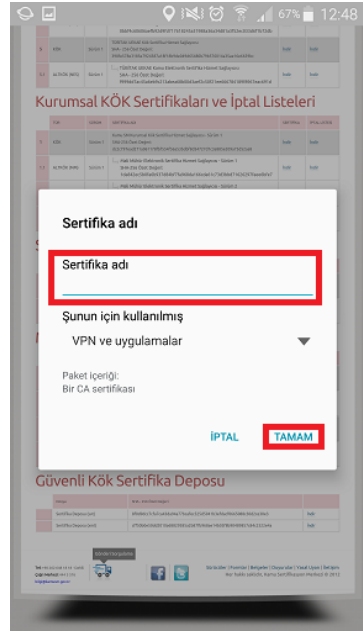

6. Bu işlemler sonrası Android cihazlarda elle sertifika yükleme işleminin kullanıcı bilgisi dâhilinde yapıldığının teyit edilmesi için bağlantının güvenli olmadığına dair bir uyarı bulunmaktadır. Bu uyarı güvenlik açığı anlamına gelmemekle birlikte sadece kullanıcıyı bilgilendirme maksatlı bir uyarıdır. Bu nedenle "TEMİZLE" butonu ile uyarı görmezden gelinebilir.

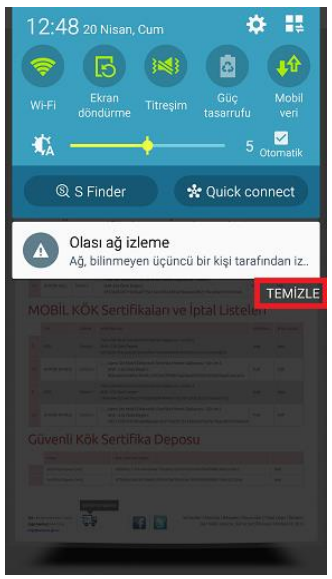

Bu adımdan sonra işlem tamamlanmıştır.